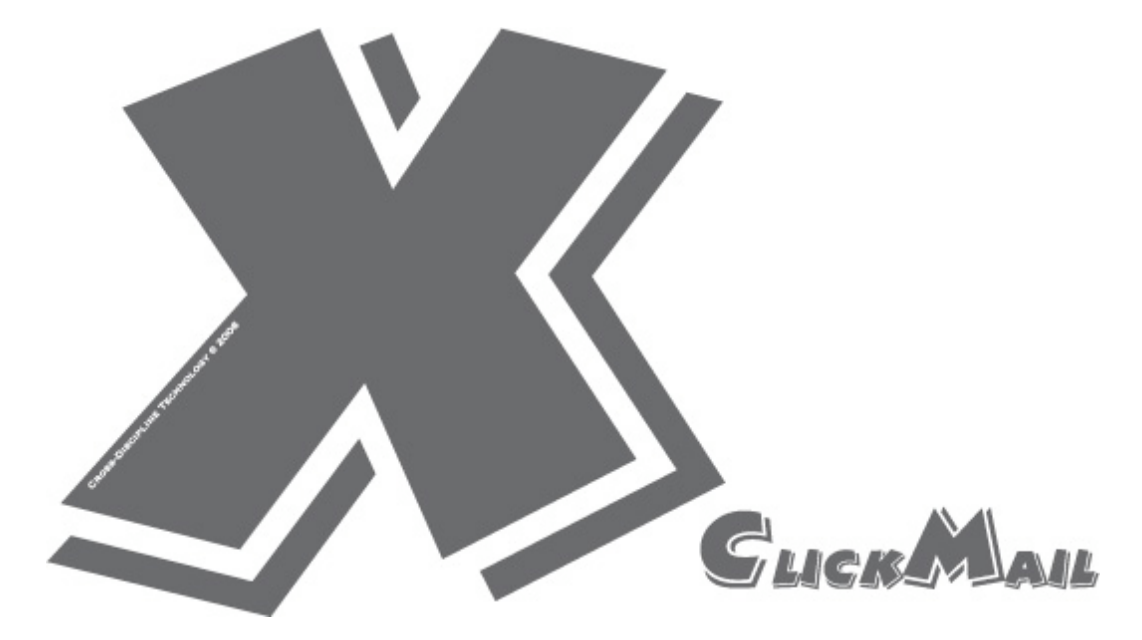

# **User Guide**

- **• Legal**
- **• No Guarantee on Webmail Compatibility**
- **• Using XClickMail**
- **• Modifying Keychain Options for XClickMail**
- **• Troubleshooting**

### **Legal**

#### **Limitation of Liability**

The XClickMail software and the accompanying softwares and materials ("SOFTWARE PRODUCT" or "SOFTWARE") are provided "AS IS" without warranty of any kind. IN NO EVENT SHALL THE AUTHOR(S) AND/OR CROSS-DISCIPLINE TECHNOLOGY BE LI-ABLE FOR ANY DAMAGES WHATSOEVER (INCLUDING, BUT NOT LIMITED TO, DI-RECT, INDIRECT, SPECIAL, INCIDENTAL, OR CONSEQUENTIAL DAMAGES, LOST PROFITS) ARISING OUT OF THE USE OF OR INABILITY TO USE THIS SOFTWARE PRODUCT, EVEN IF THE AUTHOR(S) AND/OR CROSS-DISCIPLINE TECHNOLOGY HAVE BEEN ADVISED OF THE POSSIBILITY OF SUCH DAMAGE. The entire risk arising out of use or performance of the SOFTWARE PRODUCT remains with you.

#### **No Guarantee on WebMail Compatibility**

Webmails supported by XClickMail are subject to change without notice.

XClickMail IS NOT guaranteed to support nor compatible with any specific webmail account/service. Webmail service providers may update / discontinue their webmail service in future, after the release of a particular version of XClickMail. A particular release version of XClickMail may work with webmail services listed in that particular release as of the release date of that particular release of XClickMail. The compatible webmail services for the current release of XClickMail maybe found online at the following link: http://www.oodot.com/XClickMail/Features.html

#### **Installation and Activation (Registration)**

Please follow the installation instruction to install and activate XClickMail.

#### **Starting XClickMail**

Double click on the XClickMail icon to launch XClickMail.

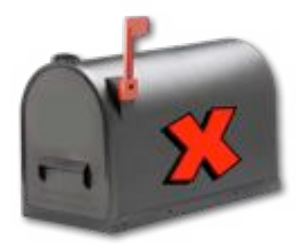

### **Creating a Master Password for the First Time**

If you run XClickMail for the first time, XClickMail will create a new dedicated keychain. You will be prompt to create the Master Password. (You can later Change the Master Password. See **"Modifying Keychain Options for XClickMail"**.)

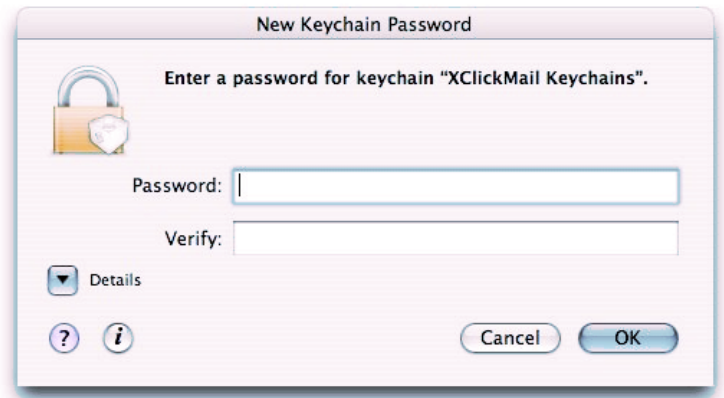

### **Adding Email Account**

Click on the "Add New" button to reveal the new account drawer.

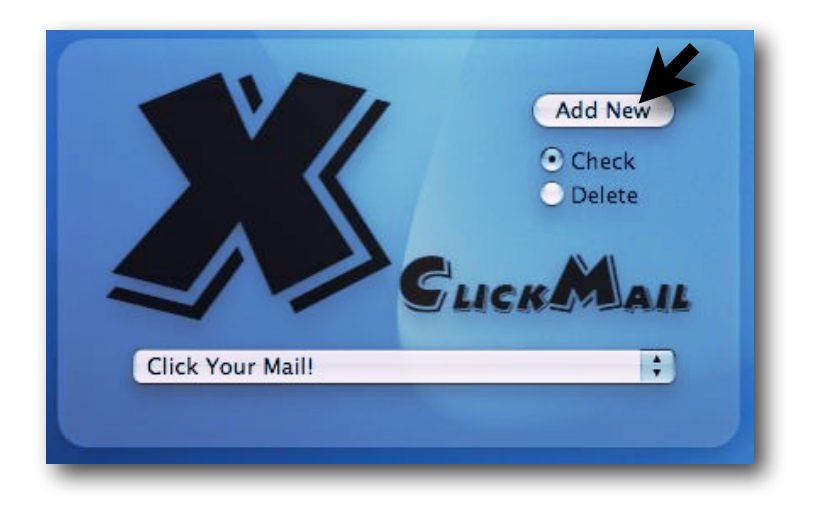

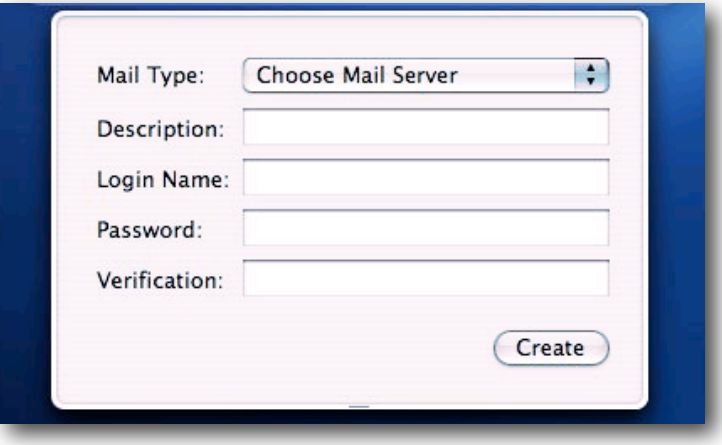

Fill in the following information:

- Mail Type Select from the available web-mail services. e.g. Yahoo!
- Description Provide a unique description to identify the account.
- Login Name Exactly the login name for your email account
- Password Exactly the password for your email account
- Verification Make sure you typed the password for your email account correctly

Click on the "Create" button when done. The newly added web-mail account will be available immediately in the "Click Your Mail!" drop-down menu.

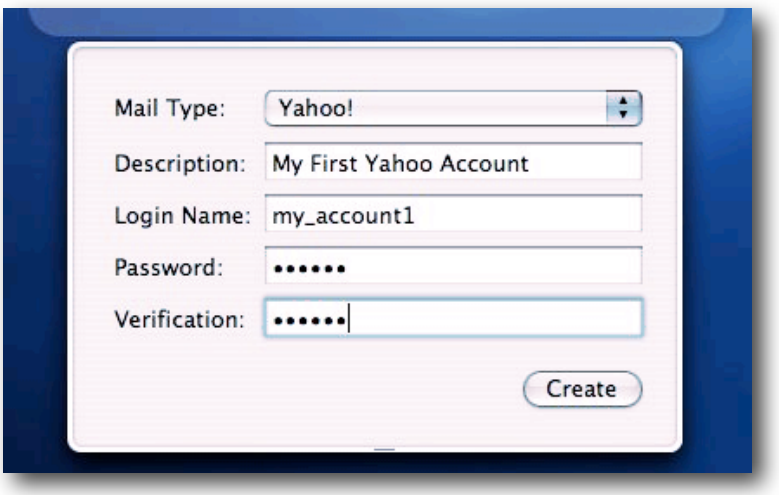

Press the "Done" button on the main window to hide the new account drawer.

#### **Accessing Email Account**

Any web-mail account you added will be available in the "Click Your Mail!" drop-down menu. Click on the "Click Your Mail!" drop-down menu and select a web-mail account you want to access.

### **CAUTION:**

- Do NOT disturb Safari when XClickMail is trying to access your email account. Otherwise, the login may fail.
- XClickMail will timeout after about 40 to 60 seconds if it failed to access your email account (e.g. due to internet connection issue or disturbance to Safari).

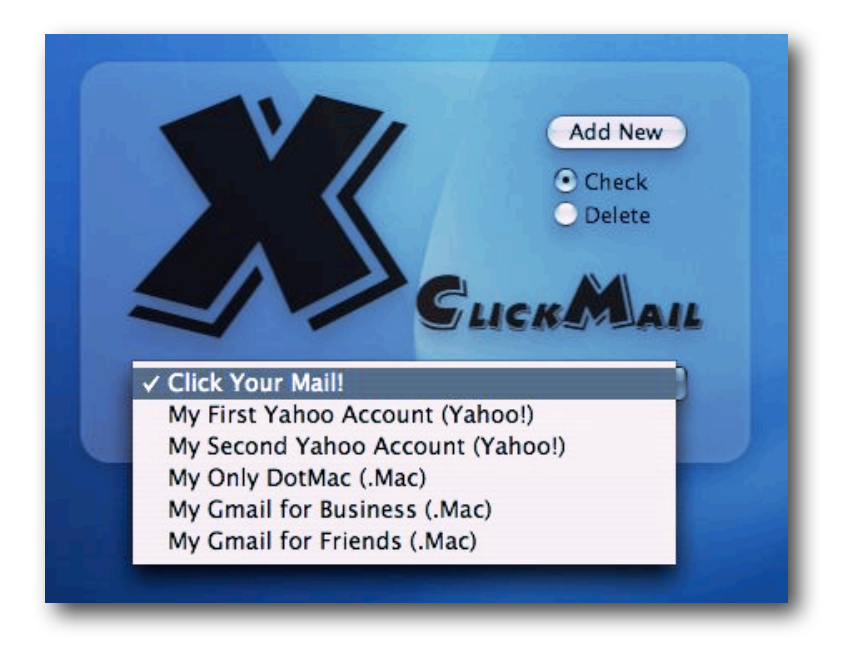

After you click on the web-mail account, you may be prompt for the Master Password. You may not be asked for the Master Password for a graceful period (e.g. 5 minutes by default). (You can change the default graceful period. See **"Modifying Keychain Options for XClickMail"**.)

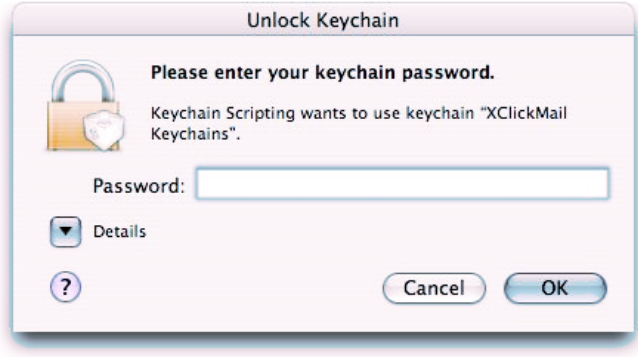

You may also be asked to confirm access to the XClickMail keychain. If you select "Allow Once", you will be asked for confirmation the next time you access the same web-mail account. If you select "Always Allow" (recommended), you will get access to the same webmail account without being asked for the confirmation anymore.

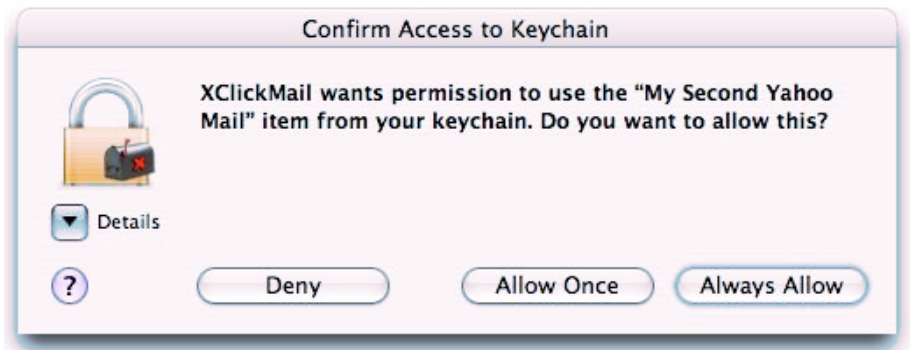

### **Deleting Email Account**

To delete an existing web-mail account from the "Click Your Mail!" drop-down menu:

- Check the radio button "Delete".
- Select the email account you want to delete from the "Click Your Mail!" drop-down menu. You will be asked to confirm deleting the selected email account. Deleted email account will be removed from the drop-down menu and cannot be undone.

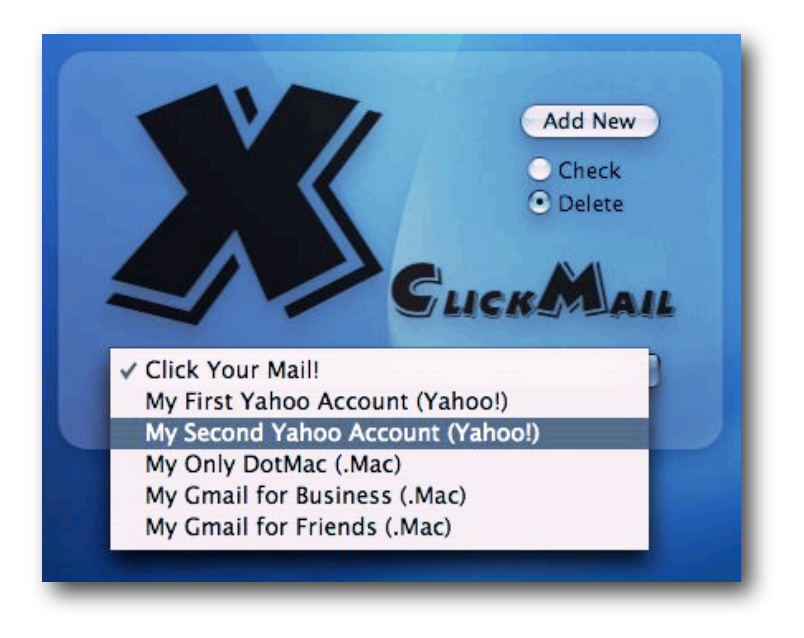

#### **Minimizing XClickMail**

XClickMail always stay on top of most applications for your convinenence. However you can minimize XClickMail by clicking on the middle of the "X". XClickMail will be minimized onto the Dock.

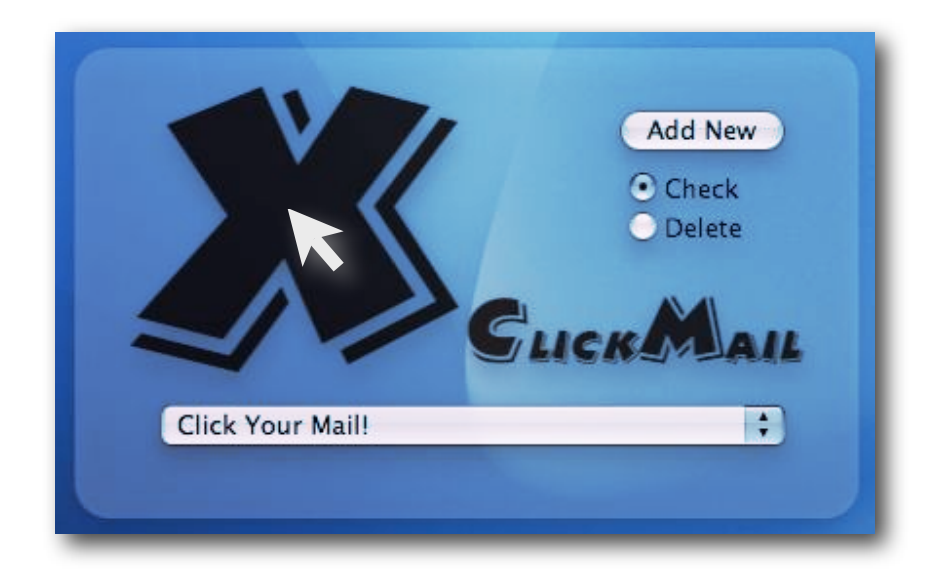

#### **Changing Master Password for XClickMail**

If you want to change the Master Password for XClickMail, follow the instructions below:

- 1. Open the application "Keychain Access" located in the "Utiltiies" folder of the "Applications" folder.
- 2. In the keychain list (press "Show Keychains" in 10.4.6), select "XClickMail\_Keychains".

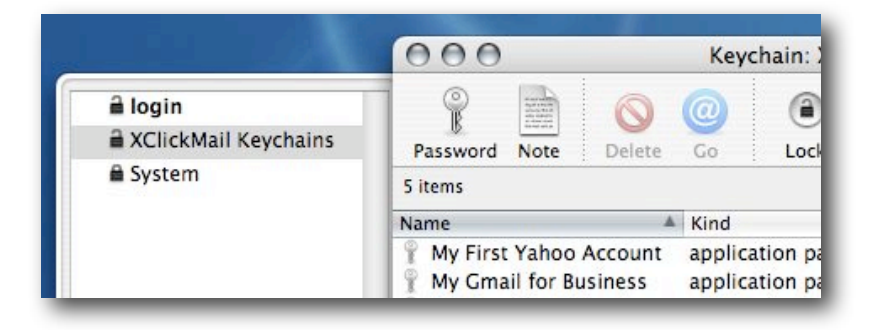

3. From the "Edit" menu, select "Change Password for Keychain "XClickMail\_Keychains""

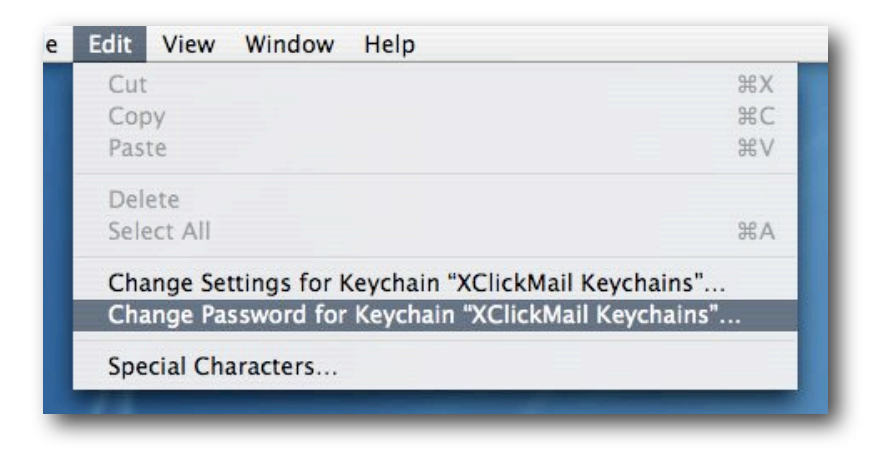

4. You will be prompt for the current and new password. Press "OK" when finished. The new password will be your new Master Password for XClickMail.

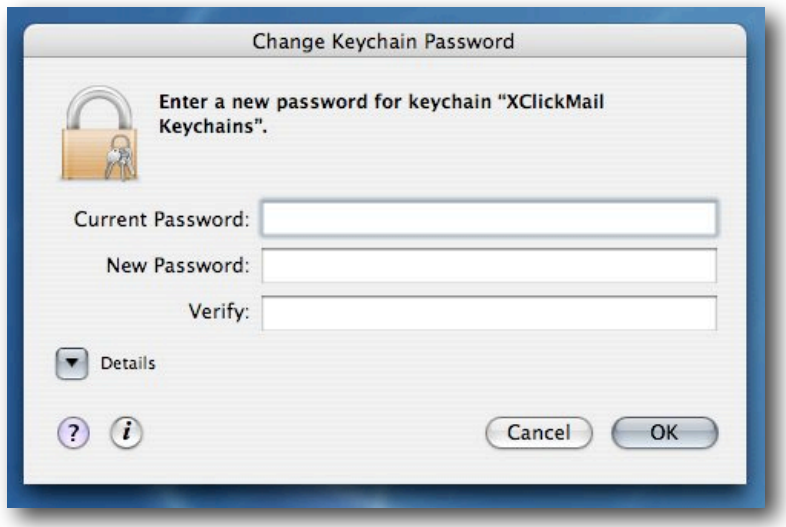

#### **Modifying the Graceful Period for the Master Password of XClickMail**

To change the graceful period of the Master Password, follow the instructions below:

- 1. Open the application "Keychain Access" located in the "Utiltiies" folder of the "Applications" folder.
- 2. In the keychain list (press "Show Keychains" in 10.4.6), select "XClickMail Keychains".

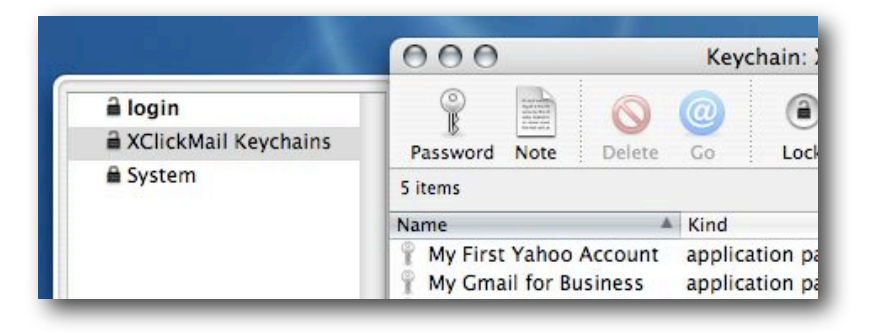

3. From the "Edit" menu, select "Change Password for Keychain "XClickMail Keychains""

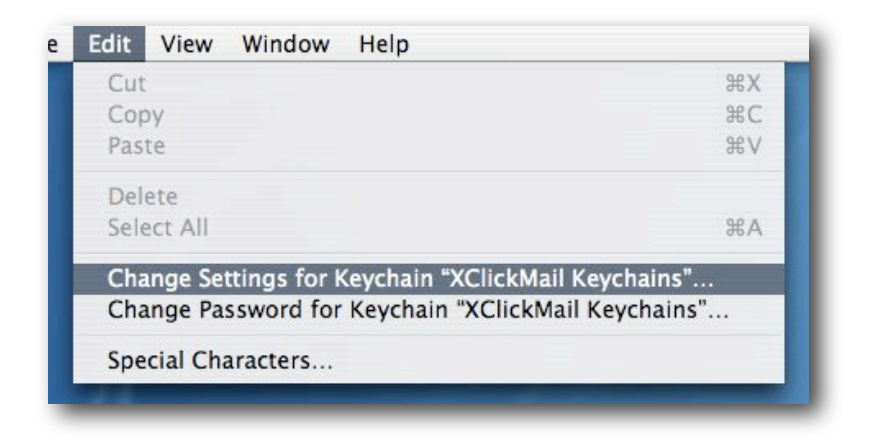

- 4. In the "Change Keychain Settings" window, you can:
	- Uncheck the box next to "Lock after \_\_ minutes of inactivity" to prevent XClickMail from prompting for the Master Password after the first time.
	- Change the graceful period to prevent XClickMail from prompting for the Master Password within the graceful period after the last prompt. The check box next to "Lock after minutes of inactivity" must be checked.
	- Uncheck the check box "Lock when sleeping" to prevent XClickMail from prompting for the Master Password after your computer wake from sleep.

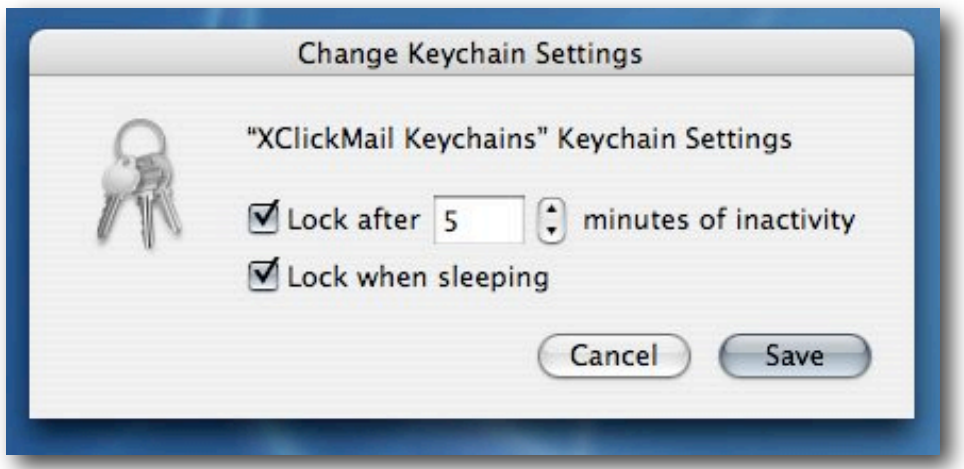

# **Troubleshooting**

### **Symptoms:**

- Whenever I launch XClickMail, it prompts to create a keychain. But then an error message states that the XClickMail keychain already exits.
- After XClickMail is launched, my email accounts did not show in the drop down menu.
- After creating a new email account, the new email account did not show in the drop down menu.

#### **Solutions:**

- Try to restart XClickMail.
- Try to restart your computer.
- The XClickMail keychain may be corrupted. You may have to repair or delete the "XClickMail Keychains" using the "Keychain Access" utility located in the "Utilities" folder of the "Applications" folder. Use the "Keychain Access Help" to learn how to repair or delete a keychain. AFTER you have repaired or deleted the "XClickMail Keychains" and BEFORE launching XClickMail again, it is recommended that you restart your computer. Otherwise you may have to repair or delete the "XClickMail Keychains" again.

# **Troubleshooting**

### **Symptoms:**

**•** After clicking on my email account, XClickMail loads the login page but does not fill in the login information or does not login automatically

### **Solutions:**

- JavaScript for Safari may be disabled. You may need to enable JavaScript for Safari. XClickMail requires that you enable JavaScript for Safari. JavaScript is enabled in Safari by default. If, for some reasons, you disabled JavaScript for Safari, follow the following instructions to re-enable JavaScript.
	- Launch Safari
	- Select menu item "Preferences..." from the "Safari" application menu
	- Click on the "Security" icon on top of the preferences window
	- Make sure the check box next to "Enable JavaScript" is checked. Click on the check box if it is not.

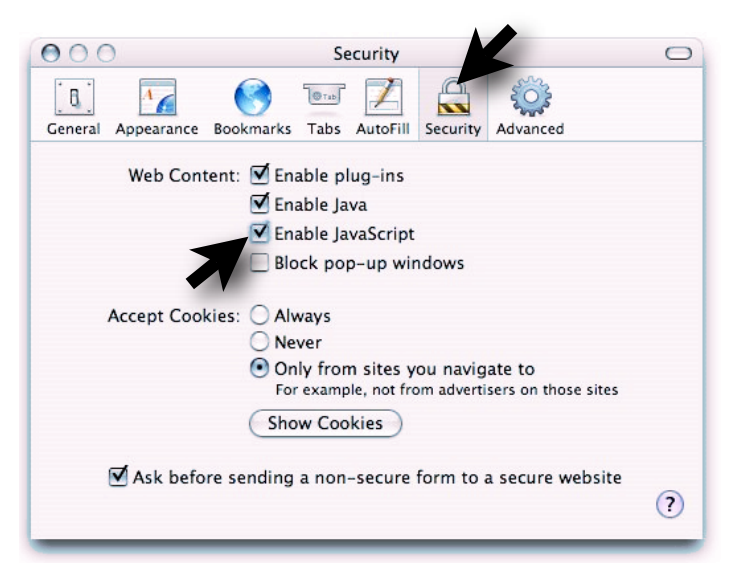

### **Symptoms:**

**•** I have TWO email account from the same email provider (e.g. TWO Yahoo! mail accounts). XClickMail keep logging into the same account whenever I select the other one.

### **Solutions:**

• Some email providers, such as Gmail and Yahoo!, retain your last login section in Safari. You have to logout your current email account before you can login another account.